# **Garage**

**Руководство к эксплуатации**

## **Оглавление**

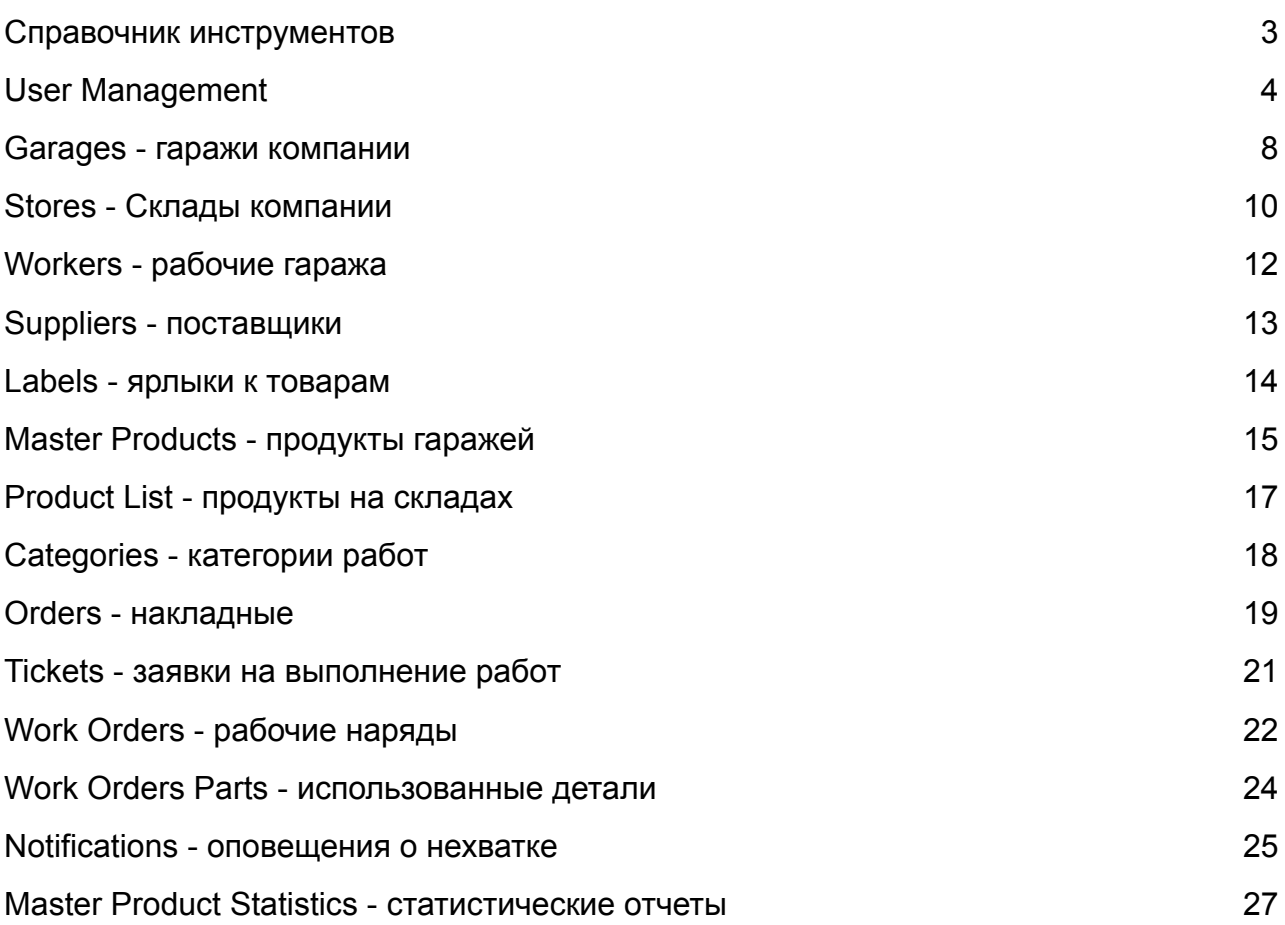

# **Справочник инструментов**

<span id="page-2-0"></span>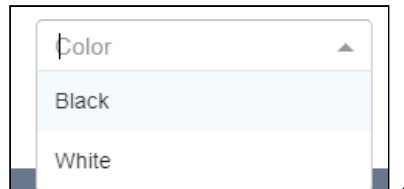

 $\blacksquare$  - выпадающий список, при нажатии на стрелочку в правом верхнем углу, скрывается или раскрывается.

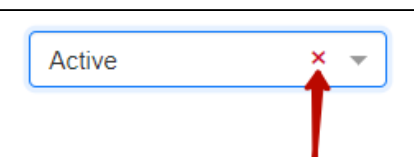

- очистка выбранного пункта в выпадающем списке.

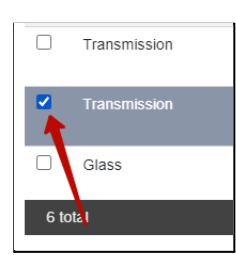

- чекбокс, выбирает отдельную строку (продукт) для дальнейшего

использования.

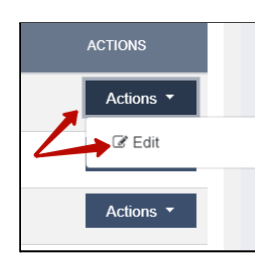

- кнопка Actions, при нажатии раскрывает пункт.

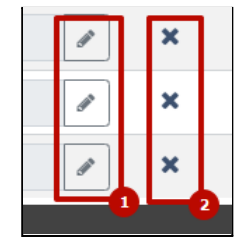

- 1. Кнопки редактирования.

2. Кнопки удаления.

### **User Management**

<span id="page-3-0"></span>В системе 'Гараж' можно регистрировать пользователей с разными группами доступа. Это может быть группа менеджеров, водителей, работников гаража или любая другая группа.

Для начала мы создаем так называемую группу и выдаем определенный набор прав, после чего любого пользователя можем внести в эту группу.

Для того, чтобы создать группу пользователей гаража и подключать к ней новых людей, нужно выполнить следующие шаги:

- В боковой панели, навести на кнопку «Settings».
- В выпадающем списке нажать на кнопку «User Management».

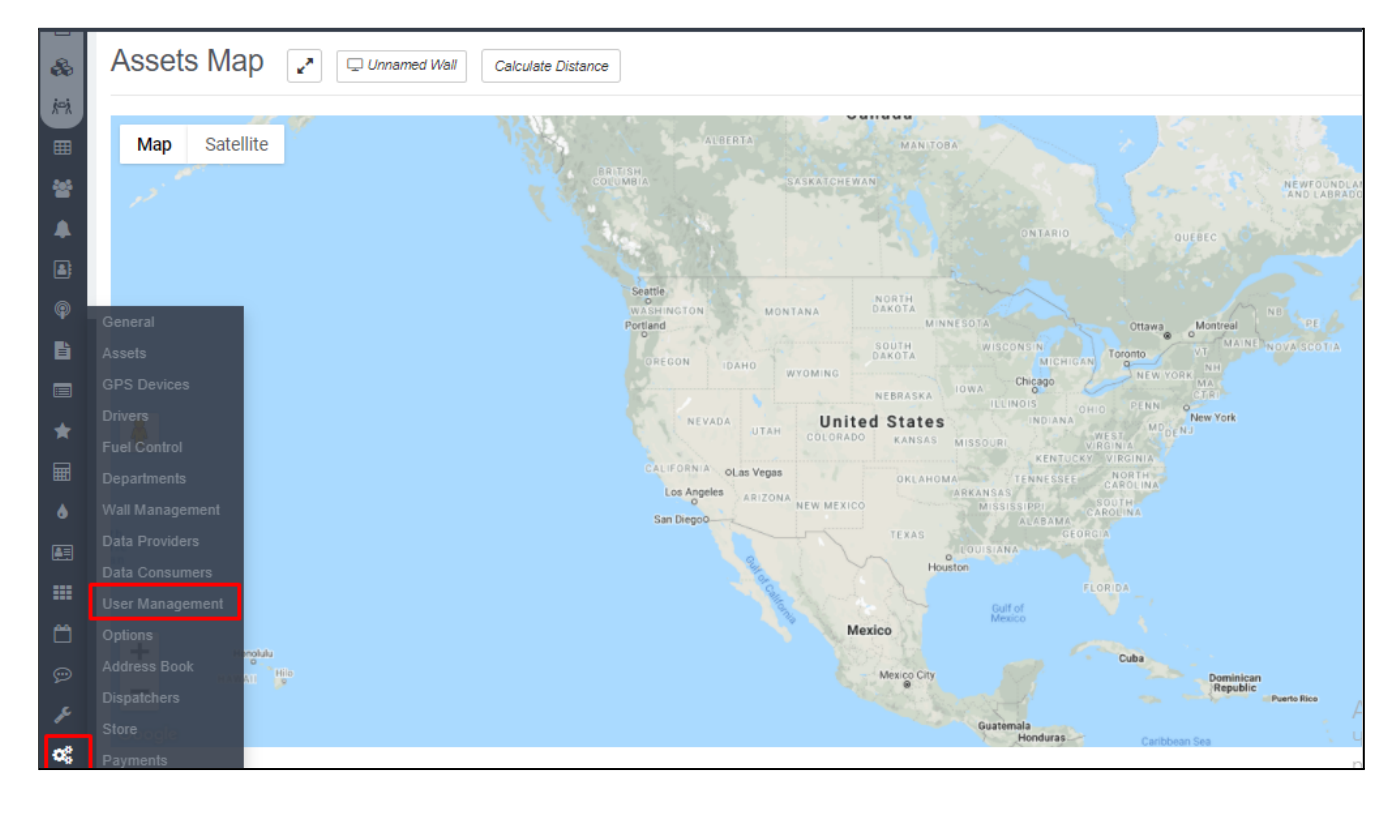

Когда у нас открылась страница 'User Management' - мы открываем вкладку 'Groups'. В ней мы можем управлять этими группами.

На экране мы видим поле для поиска групп (search group), кнопку для добавления новой группы пользователей (Add new group) и кнопку для редактирования существующих групп (Update).

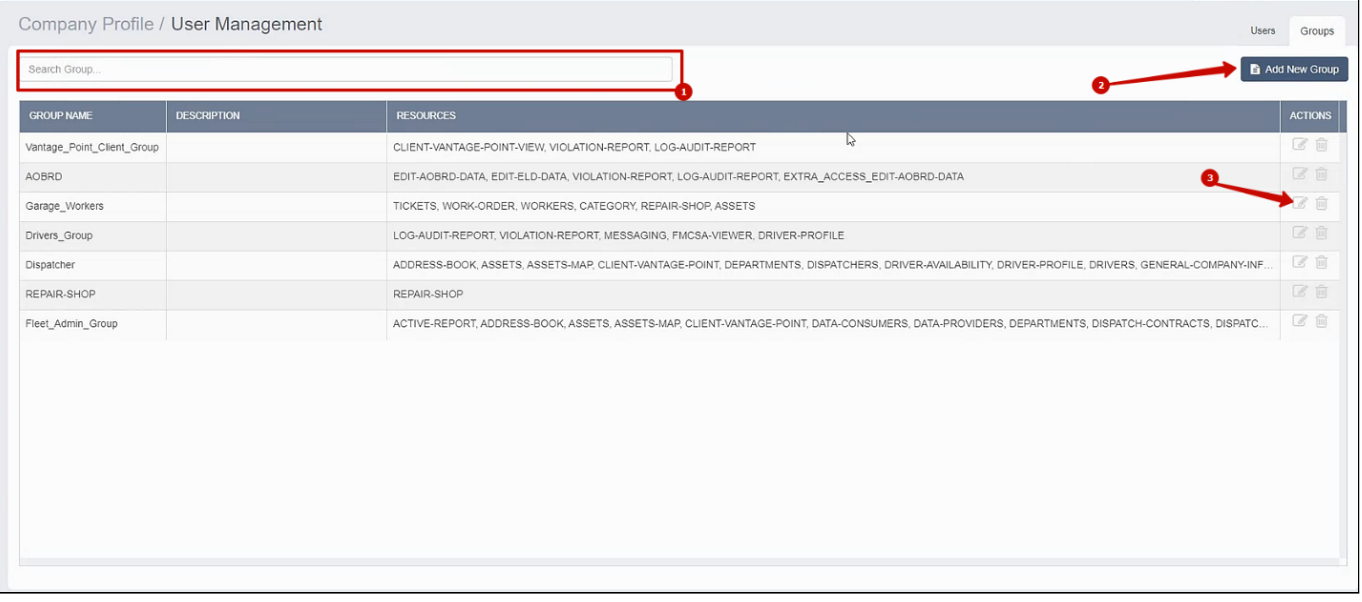

#### **Создание группы**

Для того, чтобы создать новую группу, мы нажимаем на кнопку 'Add new group'.

В открывшемся окне мы выбираем вариант 'Create empty form', вводим наименование группы в строку Name (для удобства можем назвать группу Пользователи гаража). Если требуется, можно добавить описание группы (для чего она, кто ей будет пользоваться или любая другая информация для заметок)

После этого мы выбираем права доступа для пользователей такой группы. В списке All Available Resources нажимаем на нужные виды прав (ресурсы) и они переносятся в список Selected.

Для полноценного использования гаража нужно выбрать следующие ресурсы:

- CATEGORY
- REPAIR-SHOP
- TICKETS
- WORK-ORDER
- WORKERS

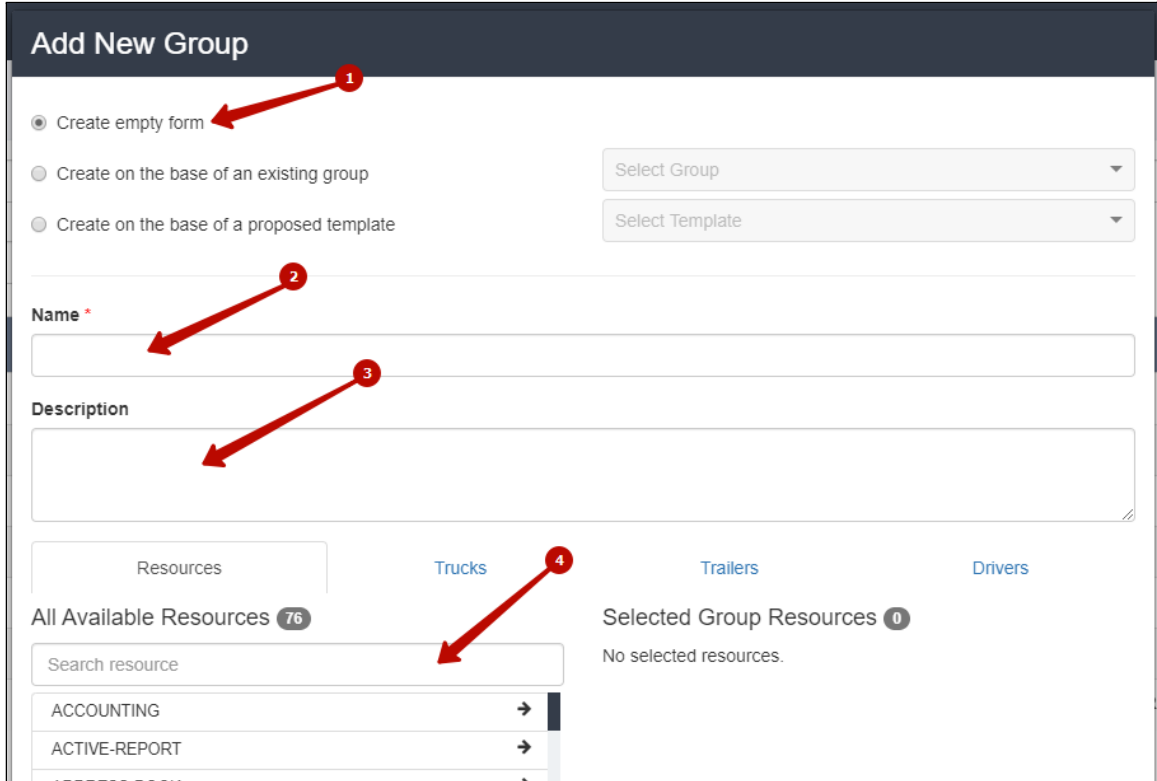

#### **Добавление новых пользователей для назначения их работниками гаража.**

Добавлять пользователей в новую группу можно, вернувшись на вкладку Users.

Чтобы создать нового пользователя - нажимаем на кнопку Add New User. Тогда мы заполняем все нужные поля (имя, фамилия, логин и пароль), после чего добавляем этого пользователя к нужным группам (просто находим нужную в списке All Available Groups и при нажатии она попадает в Selected). Доступы каждого конкретного пользователя можно корректировать, но для пользования гаражом будет достаточно просто добавить пользователю группу, которую мы создали до этого.

Таким же образом мы можем добавить существующему пользователю доступ к гаражу, просто добавив его в список групп, что мы создали для гаража.

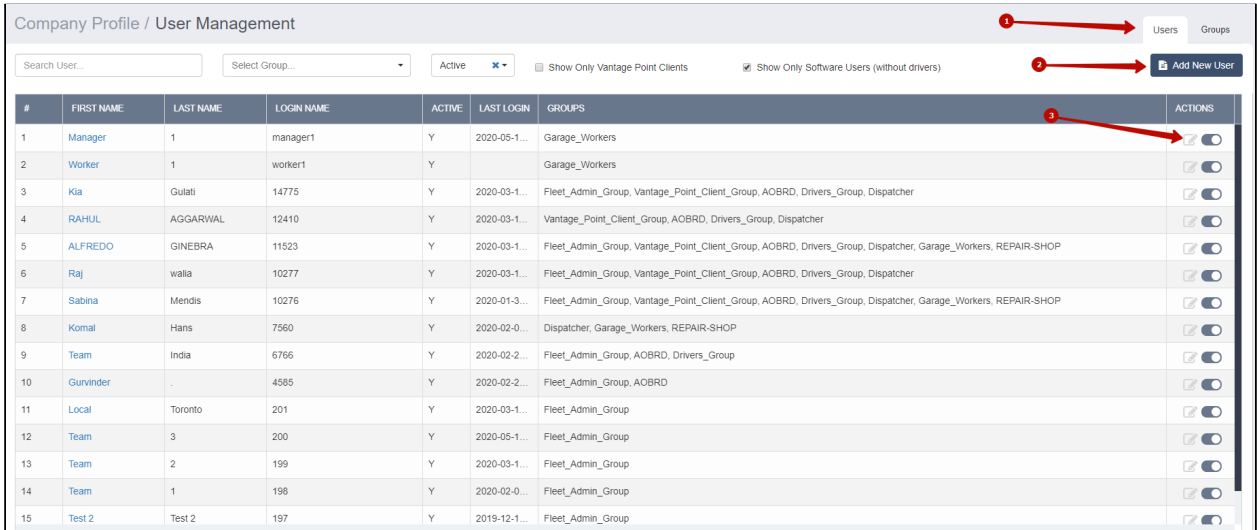

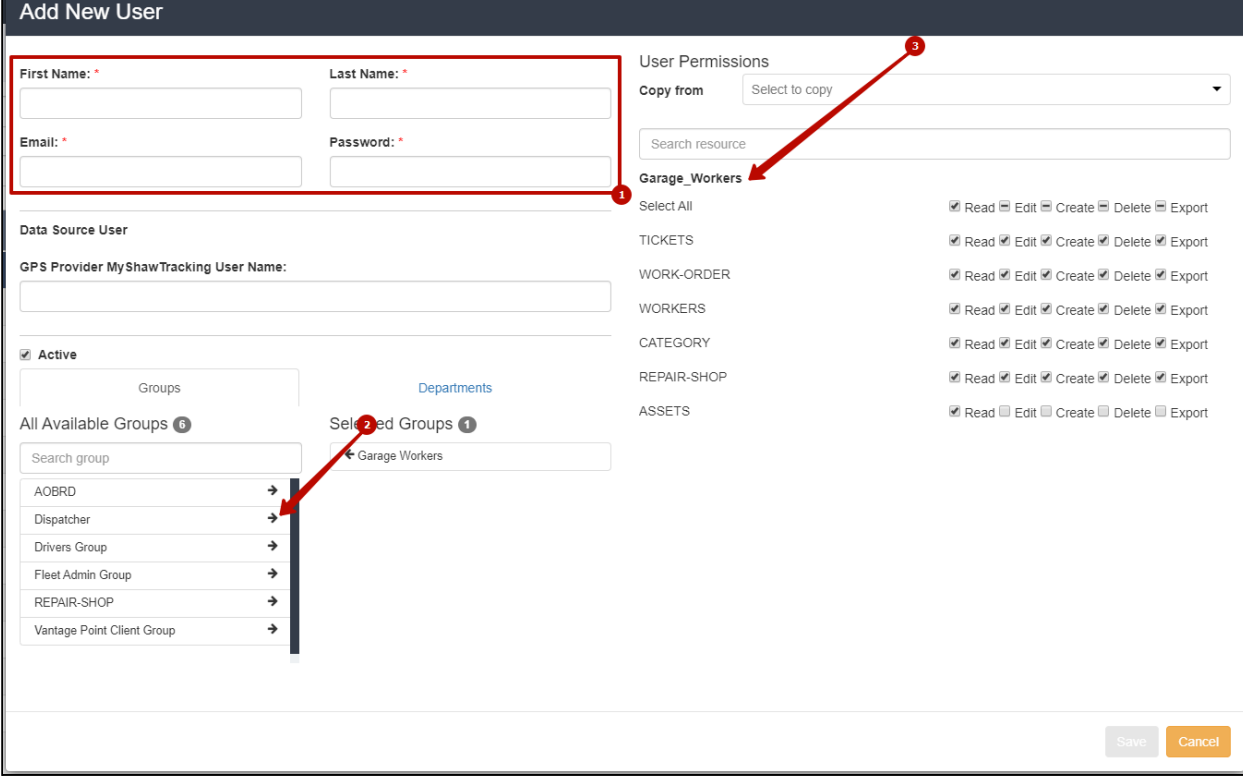

#### **Garages - гаражи компании**

<span id="page-7-0"></span>Как только мы получили все нужные доступы и вошли под учетной записью пользователя гаража, мы увидим дополнительные страницы на левом боковом меню.

Первая, которая нас интересует, - это Garages. Страница, где мы добавляем в систему все наши гаражи с помощью кнопки Create Garage или редактируем существующие (Actions - Edit).

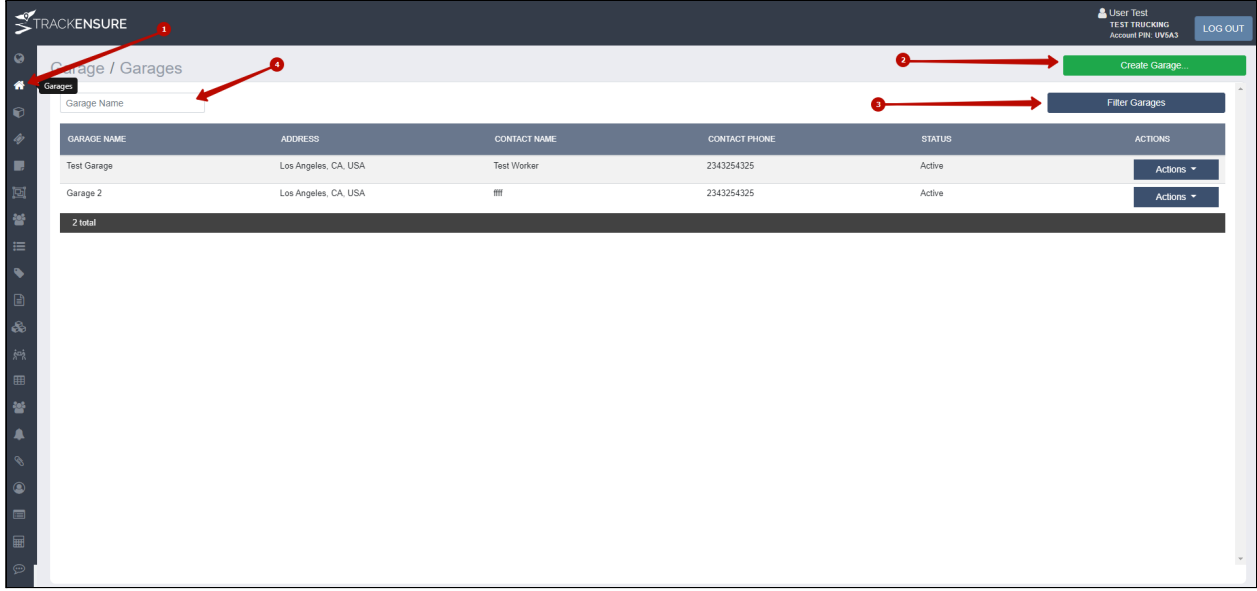

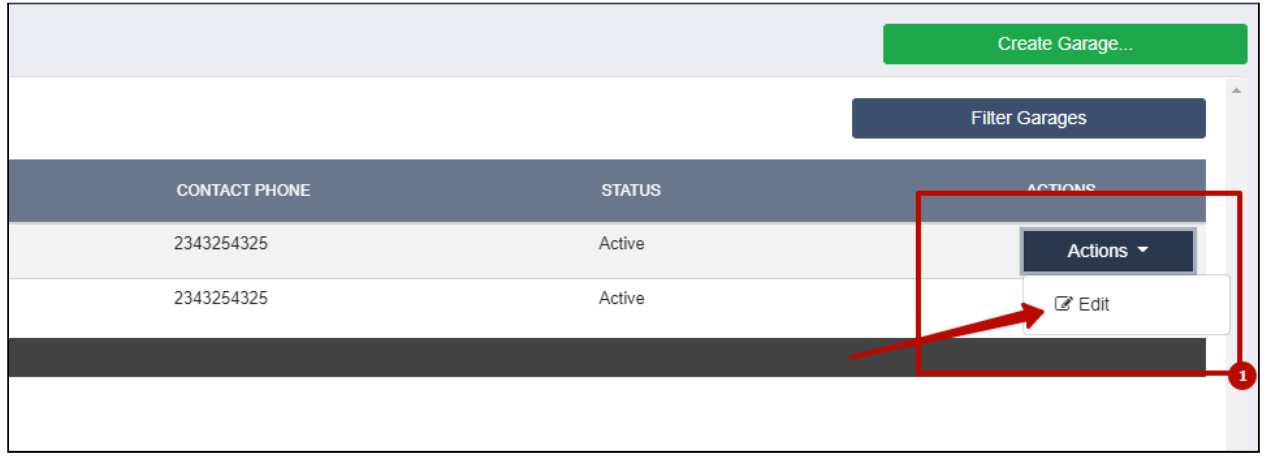

Далее при открытии формы создания гаража, нужно заполнить информацию о гараже. После сохранения формы, гараж будет создан и мы сможем перейти к добавлению складов.

Для каждого гаража мы заполняем следующие поля: название, имя контактного лица и их телефон, полный адрес, а также выбираем Zone Trigger.

Zone Trigger - необязательное поле. Туда подтягиваются локации, созданные под вкладкой Triggers в административной панели компании (это такие зоны, при въезде выбранными водителями в которые, менеджерам приходит настроенное оповещение). Флаг Active определяет работает ли гараж в данное время или он находится без использования.

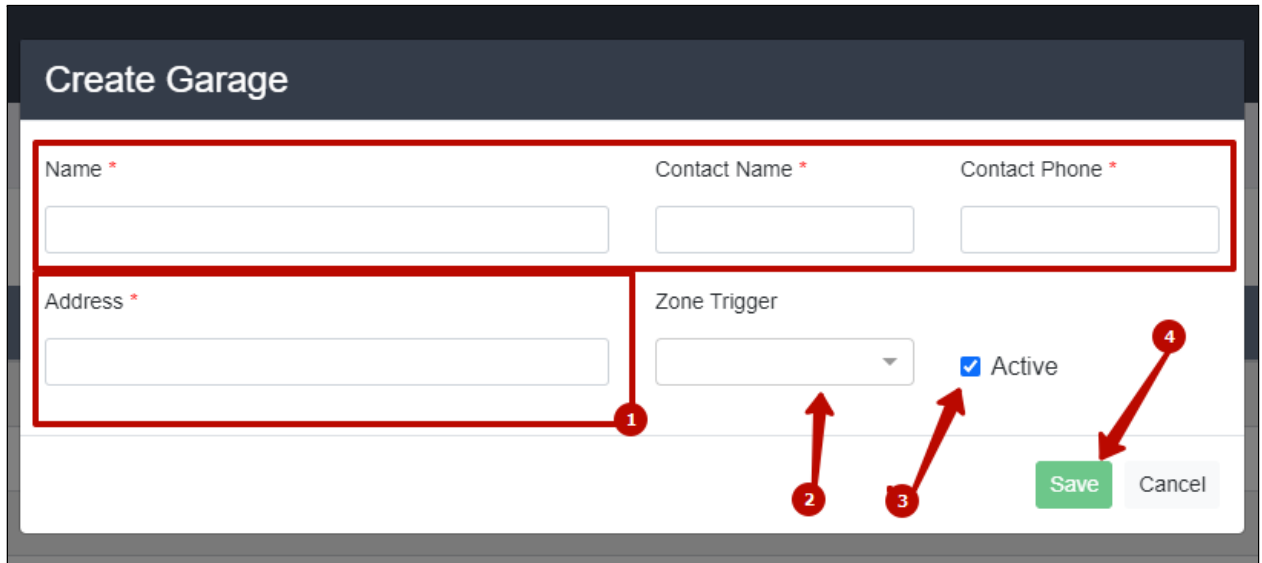

Редактирование гаража происходит идентичным образом, как и создание гаража. Поле Store list показывает какие склады прикреплены к выбранному гаражу. Если к гаражу не прикреплены никакие склады, поле отображаться не будет.

После редактирования гаража, нужно сохранить изменения нажав на кнопку 'Save'.

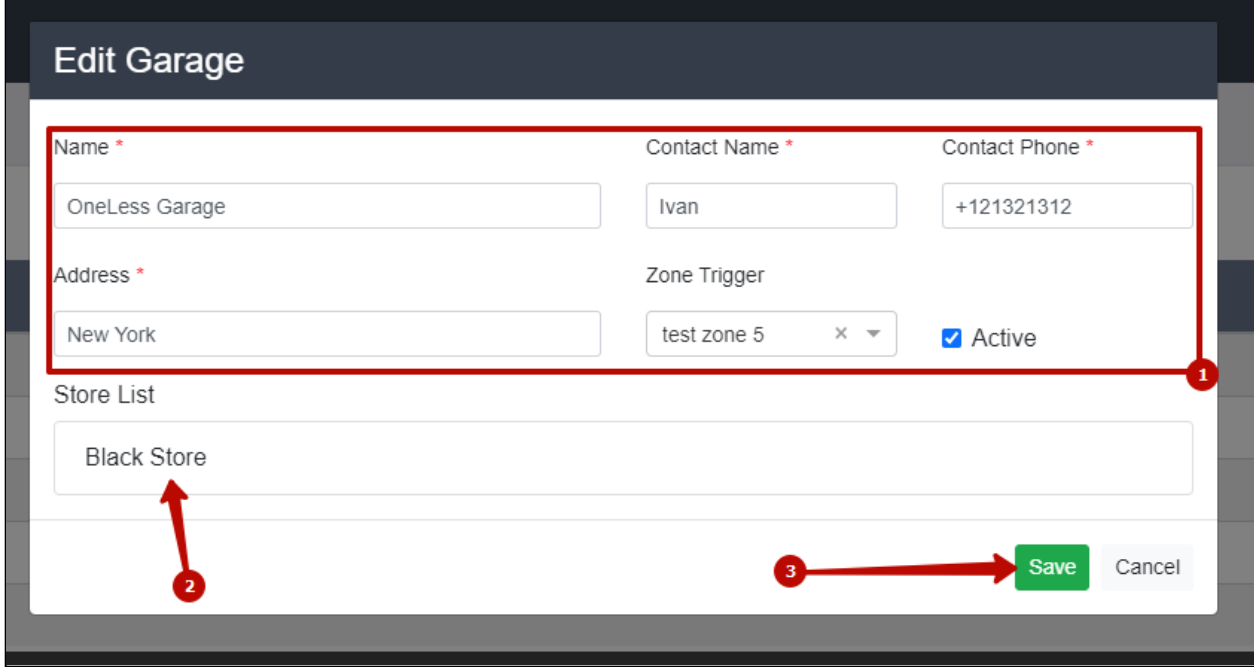

#### **Stores - Склады компании**

<span id="page-9-0"></span>После создания гаража - нам требуется внести в систему все склады этого гаража. Для этого мы находим в боковой панели кнопку Stores.

Это страница с перечнем всех складов всех гаражей. Их можно сортировать по гаражу, к которому они прикреплены или по их статусу активности. Create Store позволит нам создать новый склад, а Actions - Edit позволит соответственно отредактировать существующий.

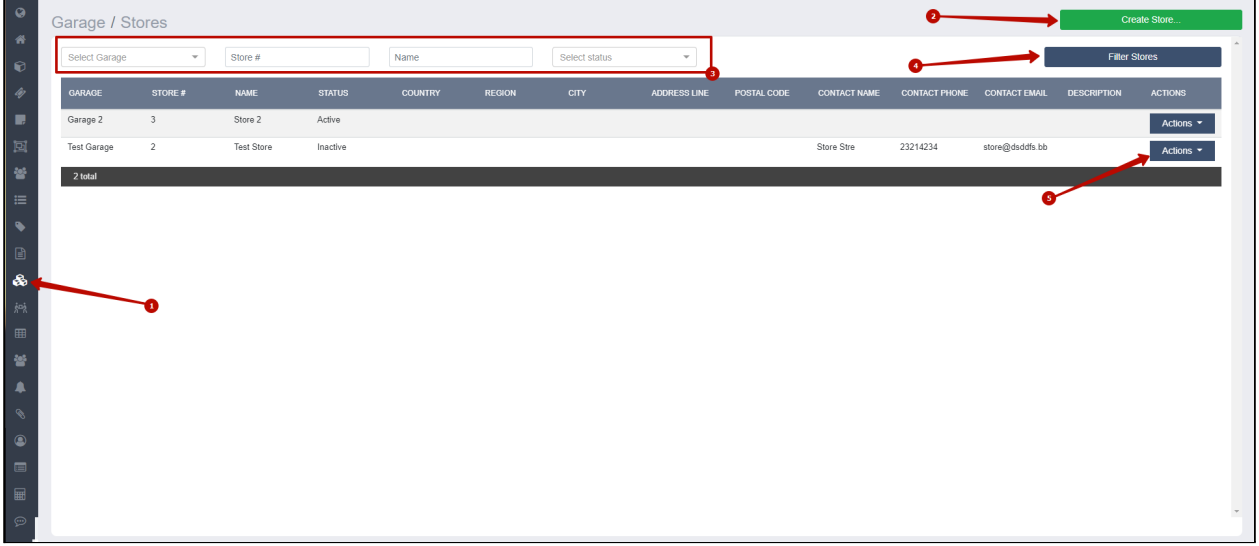

Склады нужны для ведения учета запчастей и других предметов техобслуживания, которые на них хранятся. Нужный склад будет выбираться в рабочих нарядах и в отчетах о доставке нужного товара.

#### **Создание склада**

Нажав на кнопку 'Create Store', мы получаем окно для заполнения необходимой информации о складе: о том, с кем можно связаться по этому складу, о том, какому гаражу этот склад принадлежит и так далее.

С правой стороны мы вводим информацию о местонахождении складов, а также выпадающих списках. Также, мы снова видим поле Description - поле для заполнения дополнительной информации.

Очень важно выбрать статус склада:

- Active, склад активен, к складу можно прикреплять продукт (запчасть).
- Inactive, склад неактивен, при прикреплении продукта к складу, склад не будет доступен для выбора.

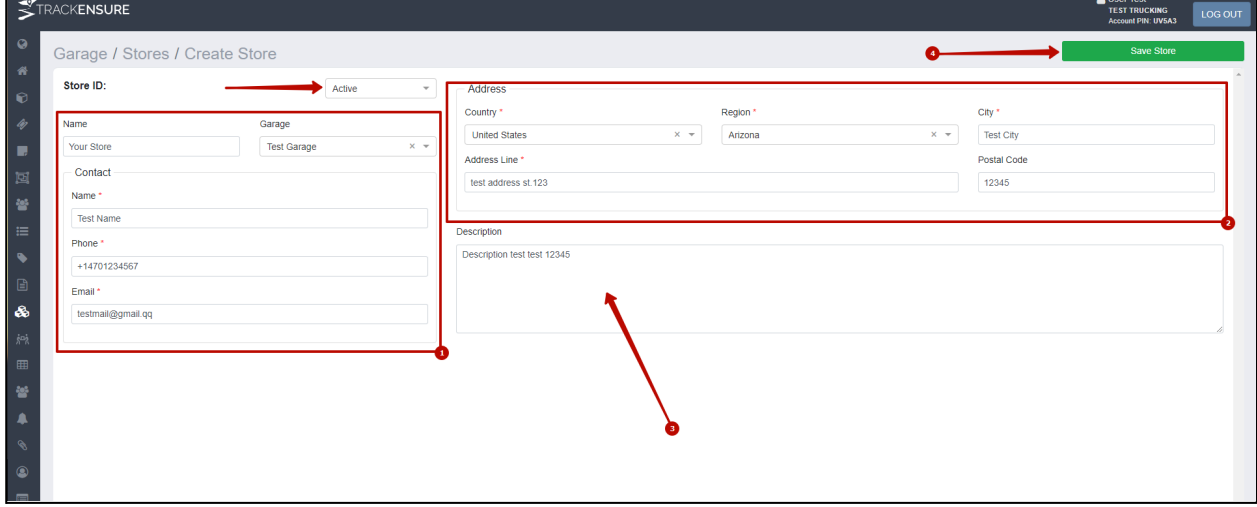

#### **Workers - рабочие гаража**

<span id="page-11-0"></span>Когда мы создали гаражи и склады, которые к ним прикреплены, - нам пора добавить в систему рабочих. Для этого мы нажимаем на иконку 'Workers' и открывается страница создания аккаунтов для рабочих гаража. На странице можно менять данные о пользователе: имя, фамилию, Email, телефон, логин, пароль, к какому гаражу относится работник, роль работника в гараже, а также статус его активности.

Рабочие делятся на три типа - механик, менеджер и консультант. У менеджера и консультанта одинаковые уровни доступа. У механиков есть доступ только к выполнению работ и выполнению заявок на работу.

Чтобы создать рабочему аккаунт нужно нажать Create worker и ввести нужную информацию. Её всегда можно отредактировать нажатием кнопки Actions -> Update Worker.

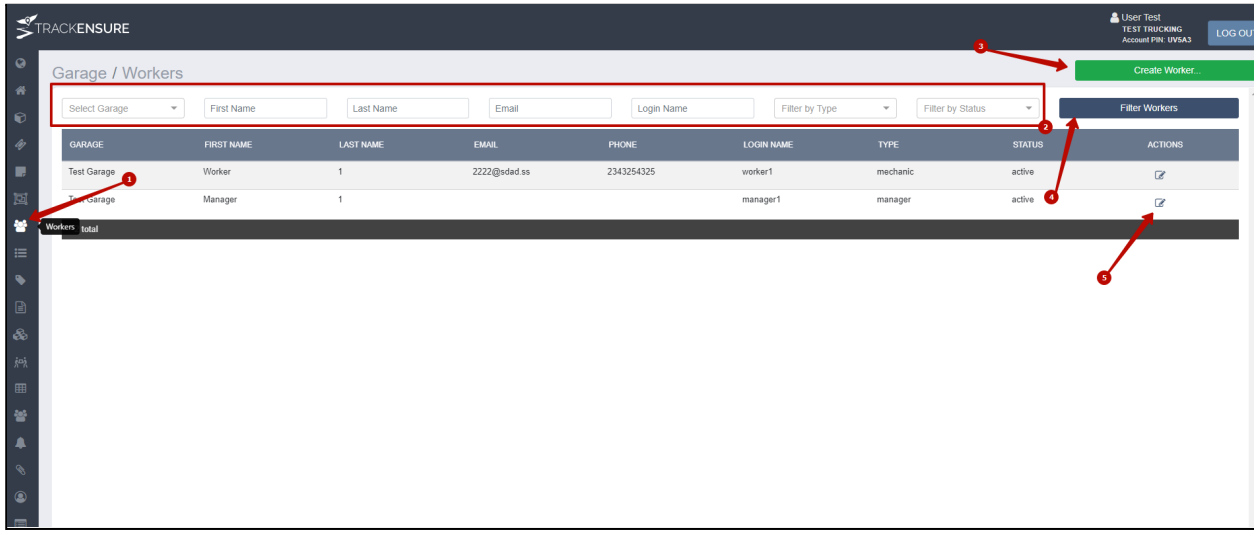

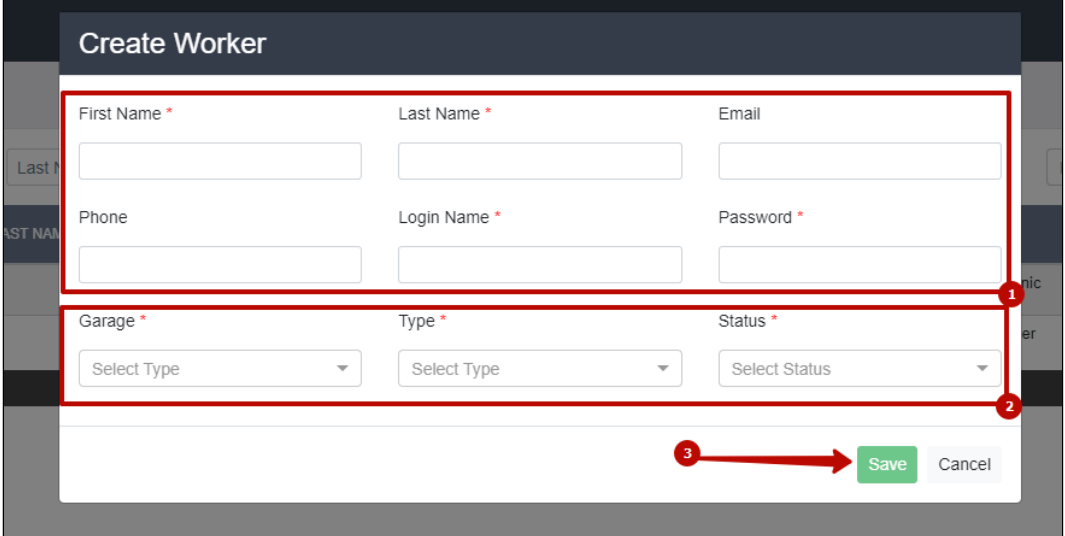

Далее рабочий может зайти в систему под своим логином и паролем.

#### **Suppliers - поставщики**

<span id="page-12-0"></span>Для того, чтобы вести точную отчетность поступления продуктов на склад - нужно заполнить базу поставщиков. Нового поставщика можно добавить, перейдя на страницу 'Suppliers'. Над списком поставщиков мы увидим фильтры, по которым мы можем найти нужного поставщика. Новую запись можно добавить кнопкой 'Create Supplier', отредактировать существующего через 'Actions - Edit'.

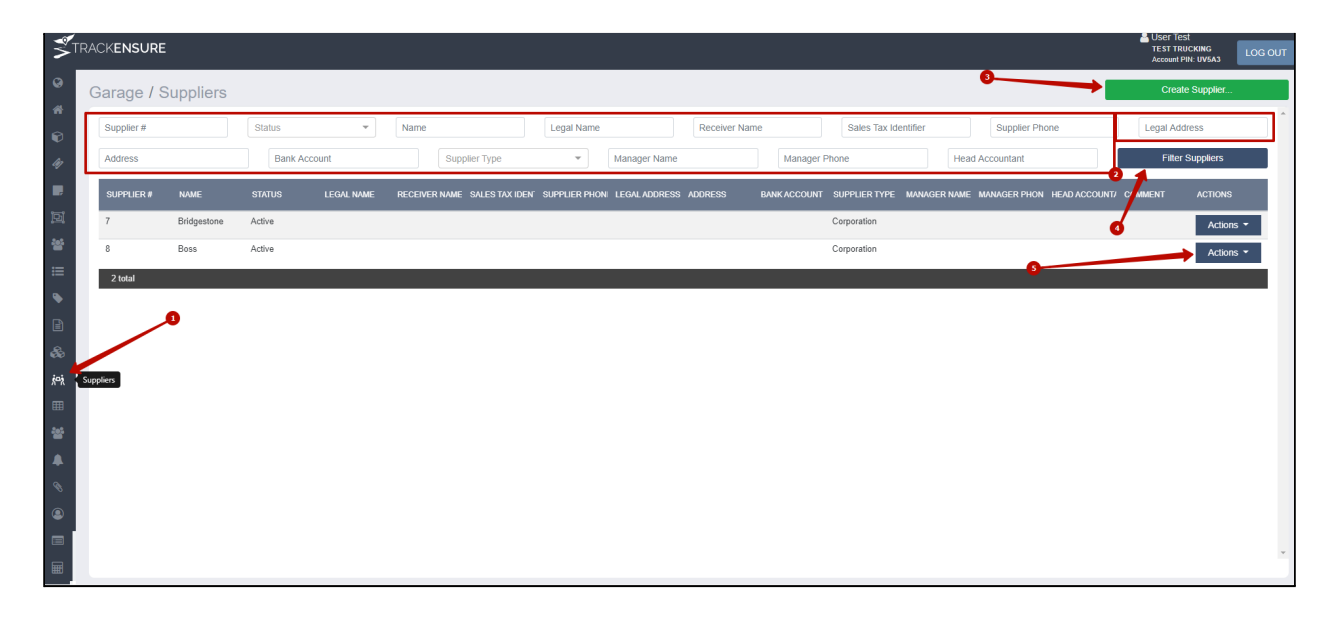

При создании и редактировании нужно заполнить поля с данными: название, статус (активный или нет), комментарии, адрес, контактную информацию и прочее на ваше усмотрение.

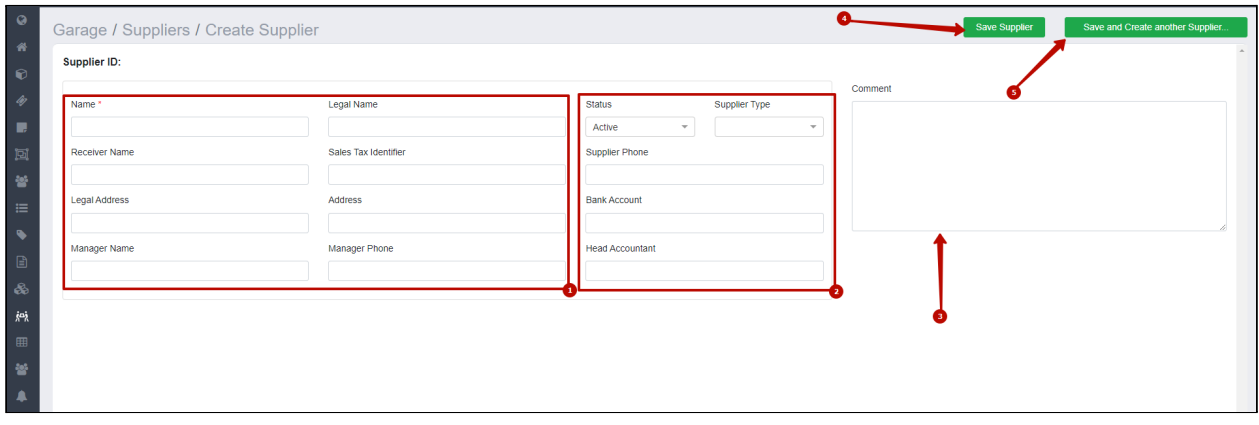

#### **Labels - ярлыки к товарам**

<span id="page-13-0"></span>Для облегченного поиска товаров и их использования на товары можно вешать ярлыки. Их можно создавать и редактировать, перейдя на страницу Labels из бокового меню.

Для начала мы создаем тип ярлыка на вкладке Types, там есть типы ярлыков по поставщикам. Допустим, мы хотим сортировать товары по поставщикам определенного типа деталей. Мы создаем тип ярлыка 'Tires' к примеру с описанием 'Ярлык для поиска шин' кнопкой Create Label type. После этого возвращаемся на вкладку 'Labels', мы можем создать более конкретный ярлык этого типа: например Winter tires с типом ярлыка Tires. После этого мы сможем прикреплять этот ярлык к товарам и поставщикам.

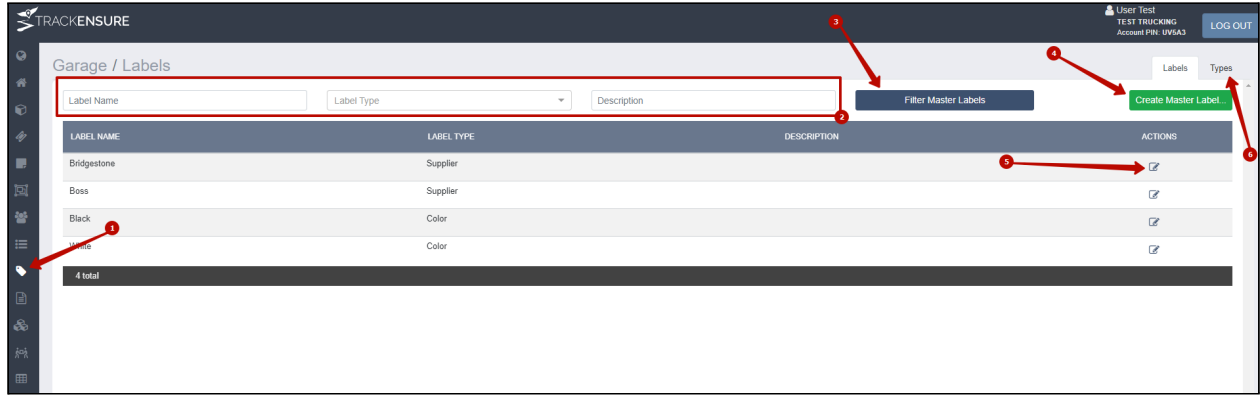

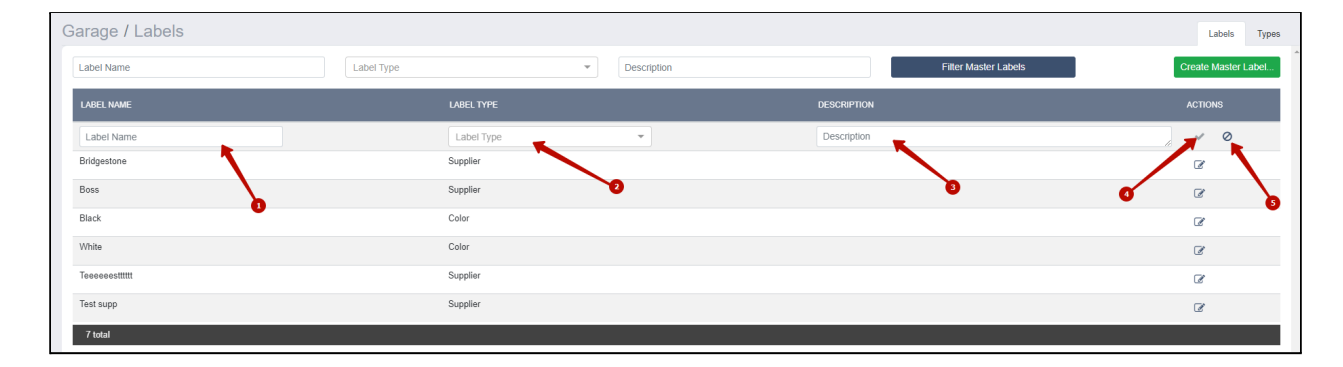

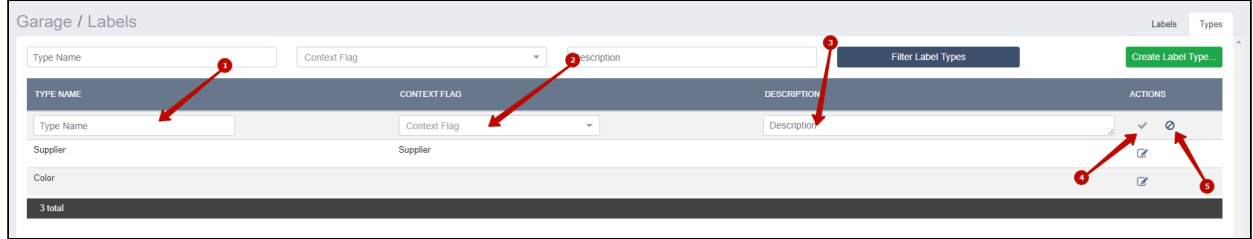

#### **Master Products - продукты гаражей**

<span id="page-14-0"></span>Мастер продукт - это общее понятие продукта, которое может быть на одном из складов. Это может быть как деталь, так и какой-либо расходник (к примеру, масло). На странице 'Master Products' можно создавать любой продукт. На любой из созданных продуктов, можно завести накладную, которая определит сколько пришло на склад единиц продукта.

Для того, чтобы ознакомиться со списком продуктов в системе, вы можете перейти во вкладку Master Products в боковом меню. Там вы увидите расширенные поля для поиска нужного продукта, таблицу всех добавленных продуктов и кнопку для создания - Create Master Product. При нажатии на Actions -> Edit появится возможность редактировать продукт, добавленный ранее.

Кнопка Group Label Addition позволит массово прикрепить список продуктов к определенному ярлыку, который мы создавали ранее.

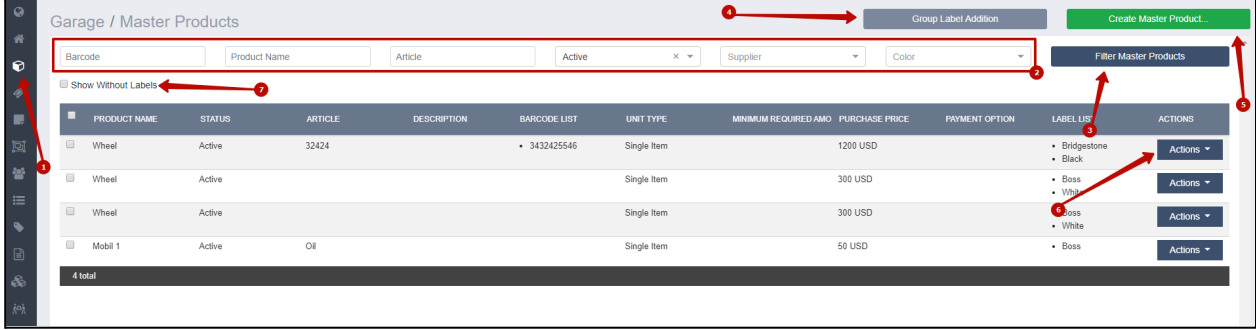

Создание и изменение продукта выглядят одинаково. Открывается новая страница, в которой о продукте можно заполнить всю необходимую информацию. Обязательные поля это Название (Product name), выбор исчисления продукта в коробках или в единицах (Unit type) и цена (Purchase price).

Можно также заполнить информацию о таких пунктах, как Article – артикль продукта, Status – статус продукта, может быть активным или неактивным, Barcode – штрих код продукта (можно в том числе добавить новый штрих код кнопкой «Add new barcode»), Description – описание продукта, и прочие. Помимо этого продукт можно подвязать к любому ярлыку для удобства или указать в системе его поставщика (Supplier).

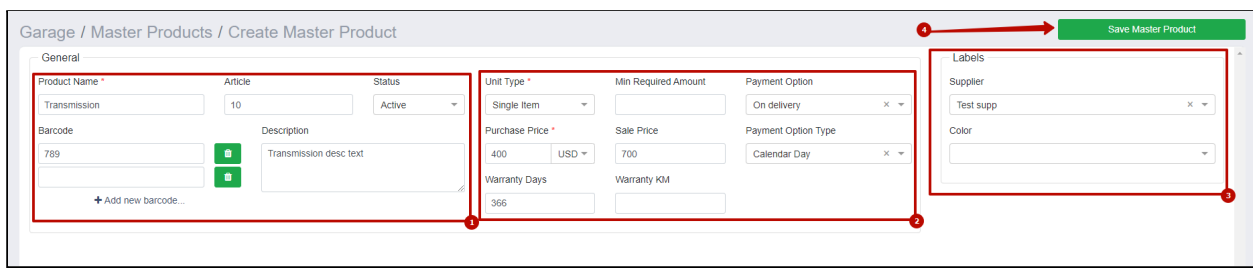

При редактировании продукта нам доступны все те же поля, но мы видим 1 дополнительную кнопку и 2 таблицы. Кнопка 'Add Same Master Product for Another Supplier' перенесет нас на страницу добавления нового продукта, где все поля будут заполнены так же, но можно будет отредактировать цену и указать другого поставщика. Таблица 'Child Master Products' позволит нам как раз увидеть все созданные таким образом копии продукта и перейти отсюда к их редактированию.

Таблица 'Product in Stores' покажет нам сколько единиц этого товара находится на каждом нашем складе.

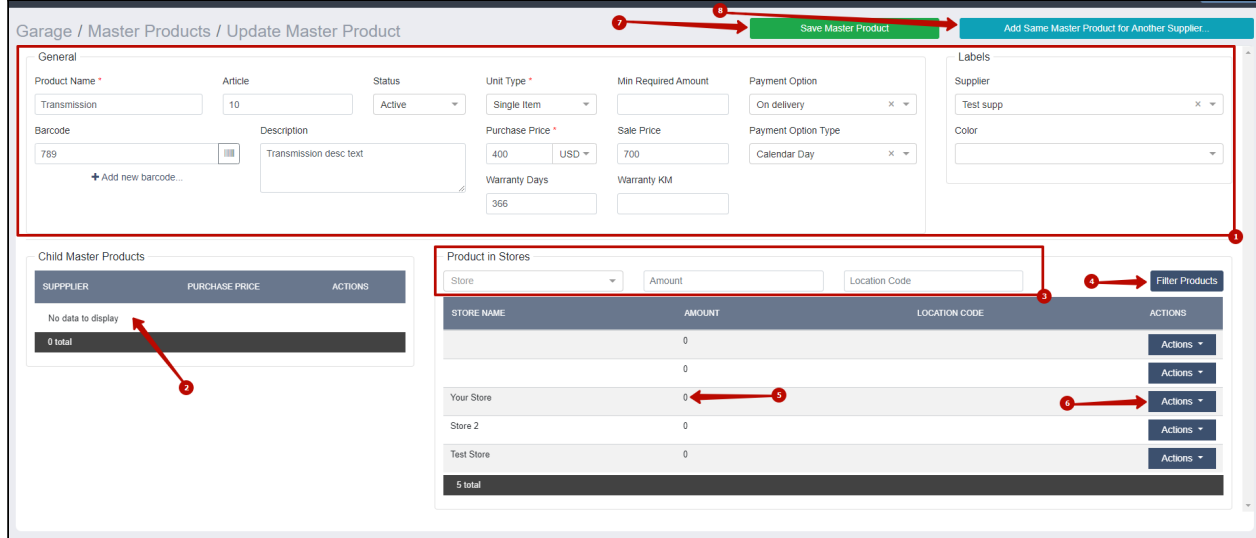

#### **Product List - продукты на складах**

<span id="page-16-0"></span>На странице Product List мы можем увидеть информацию о наличии и количестве каждого продукта на каждом нашем складе. Всю эту информацию можно сортировать по любым признакам (сколько конкретного товара в одном складе; что есть на каком-то складе из всех товаров; сколько у нас товаров, которых менее 5 штук, к примеру и так далее).

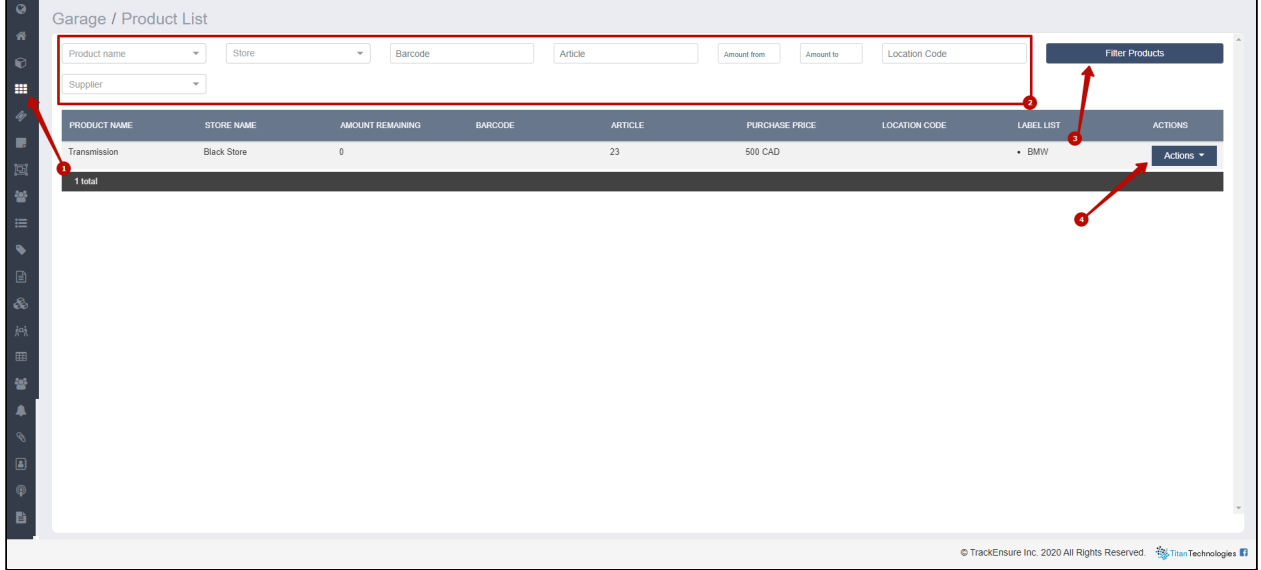

Эта страница в основном нужна для просмотра информации, но по нажатию кнопки Actions -> Update location, мы можем добавить дополнительную информацию о расположении предмета на складе: в каком крыле он находится, в какой секции, на какой полке и в каком ее отсеке.

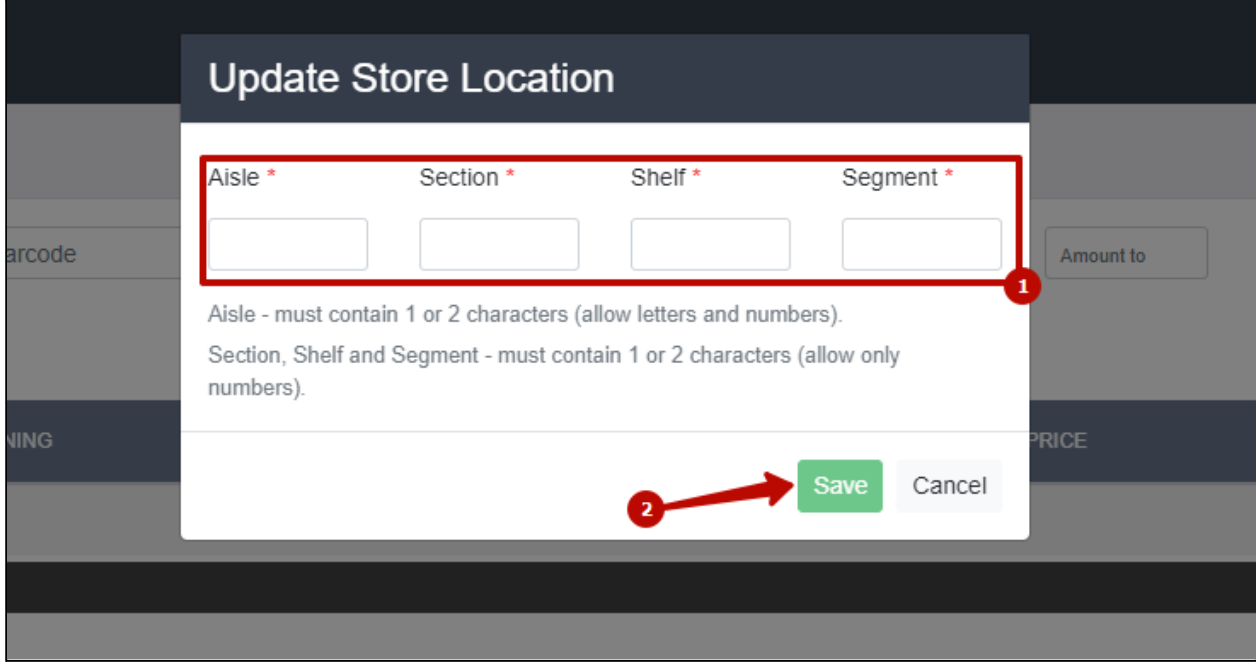

#### **Categories - категории работ**

<span id="page-17-0"></span>Для того, чтобы создать наряд на выполнения работ в будущем, нам нужно будет указать, какой именно тип работ производится (например, замена масла или же починка какой-либо детали).Такие типы работ мы можем добавить под вкладкой Categories. На этой странице мы увидим список созданных типов работ и можем добавить новые, нажав на кнопку 'Create Category'.

При создании мы указываем сам тип работ в поле Name, приблизительное время, которое такая работа может занять (можно будет сравнивать со 'Spent time' на нарядах работ, чтоб оценивать продуктивность работников) и тип (это обслуживание или же починка).

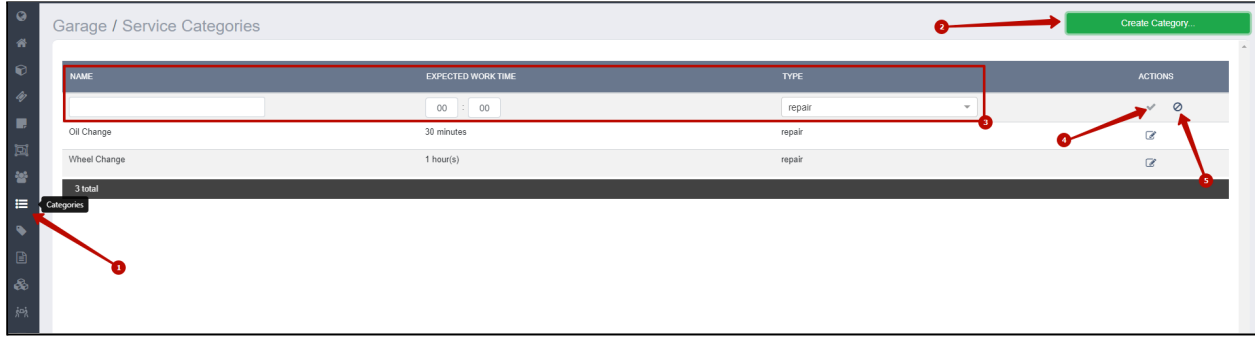

#### **Orders - накладные**

<span id="page-18-0"></span>Все продукты, которые мы получаем от наших поставщиков имеют приходные накладные. Такие приходные накладные можно создавать под вкладкой 'Orders' в разделе 'Incoming'. Тут мы увидим полный список принятых ранее накладных. Создать новую можно кнопкой 'Create Incoming Order'.

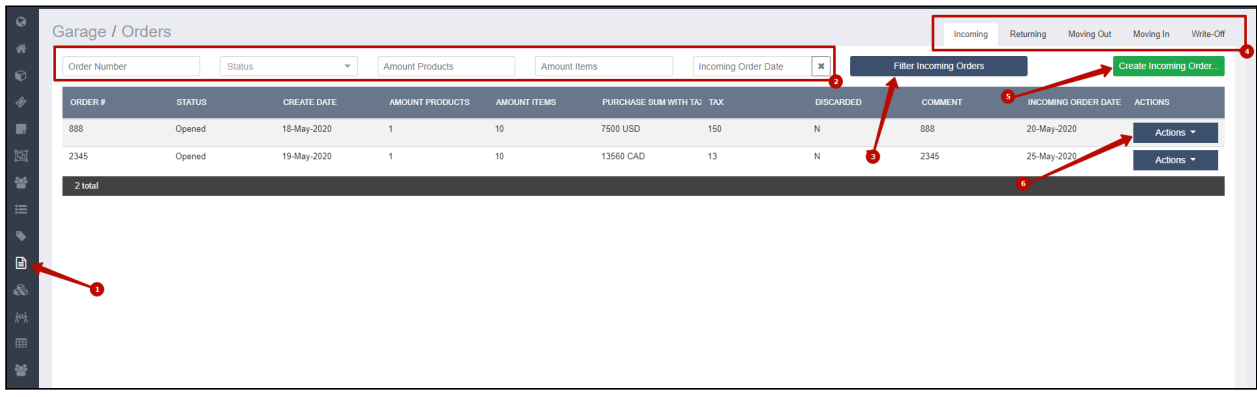

При создании накладной мы вводим ее номер, процент уплаченного налога, дату получения, склад и поставщика. Можно прикрепить документ или оставить комментарий.

Помимо этого для личной отчетности можно выбрать Purpose - цель заказа такого продукта. Store или Garage (если вы заказывали его для конкретного склада или гаража, чтоб продукт был в наличии) или же Truck или Trailer. Последние два поля нужны, например, если вы заказываете какую-то деталь специально ради конкретного грузовика или прицепа. После выбора такой цели, появится выбор 'Unit number' (номера прицепа или грузовика). Отсортировав позже накладные по этим признакам, можно будет посмотреть ради каких транспортных средств чаще заказывались индивидуальные детали.

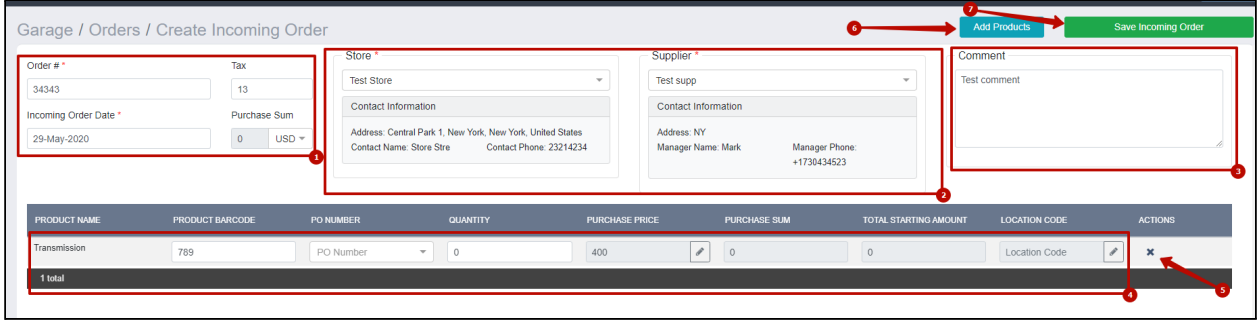

Выбрать какой продукт или продукты мы получили по этой накладной можно, нажав на кнопку 'Add Product'. Есть три варианта выбора продукта:

- 1. ввести штрих-код и найти его сразу;
- 2. перейти в полный список продуктов кнопкой 'Choose Products' и выбрать из списка мастер продуктов;
- 3. создать новый продукт, если мы получили такой, которого в системе ранее не было (Add product переносит на страницу Create Master Product).

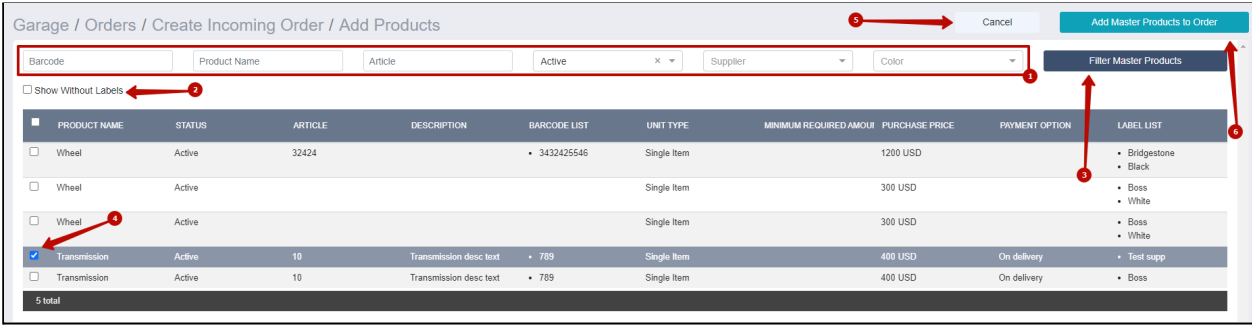

Когда продукт появляется в нашей накладной, мы задаем количество, которое мы получили. В соответствии с этим (умножив на цену продукта, указанную при создании) мы получаем стоимость партии в колонке 'Purchase Sum'. Стоимость всех товаров суммируется с учетом заданного процента налога и выводится в пункте 'Purchase Sum', которое мы видим в самом верху накладной.

На продукт можно также задать положение на складе, аналогично с тем, что мы можем проставлять в Product list.

Созданную накладную можно применить кнопкой 'Apply Order' при просмотре после создания. После применения на выбранный склад добавится заданное количество выбранных продуктов.

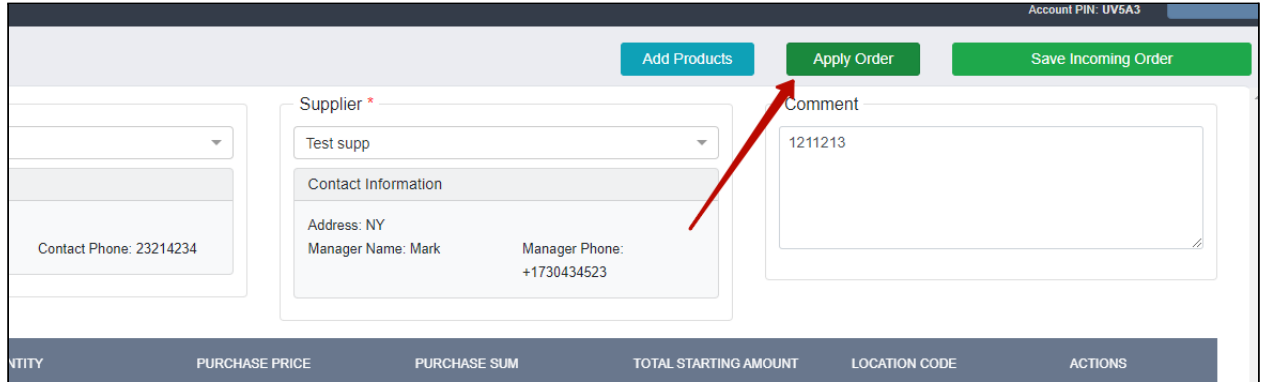

Если по накладной приходится совершить возврат, можно заполнить новую накладную на вкладке 'Returning'. Для этого нужно будет ввести всю ту же информацию по любому продукту, который был получен и теперь нуждается в возврате и количество продукта спишется со склада.

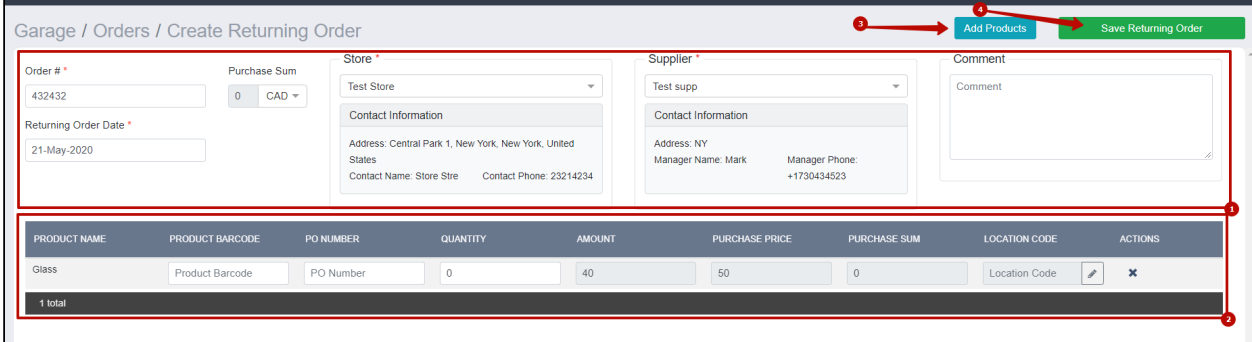

#### **Tickets - заявки на выполнение работ**

<span id="page-20-0"></span>Тикеты - это заявки на выполнение определенного рода работ, они вносятся вручную или же создаются автоматически, используя функционал 'Maintenance', доступный в системе. Посмотреть все заявки можно, перейдя на страницу 'Tickets'.

На каждом тикете в списке будет информация о запросе и под кнопкой 'Actions' тикет можно удалить, отредактировать или же превратить в рабочий наряд, то есть - начать по нему работу.

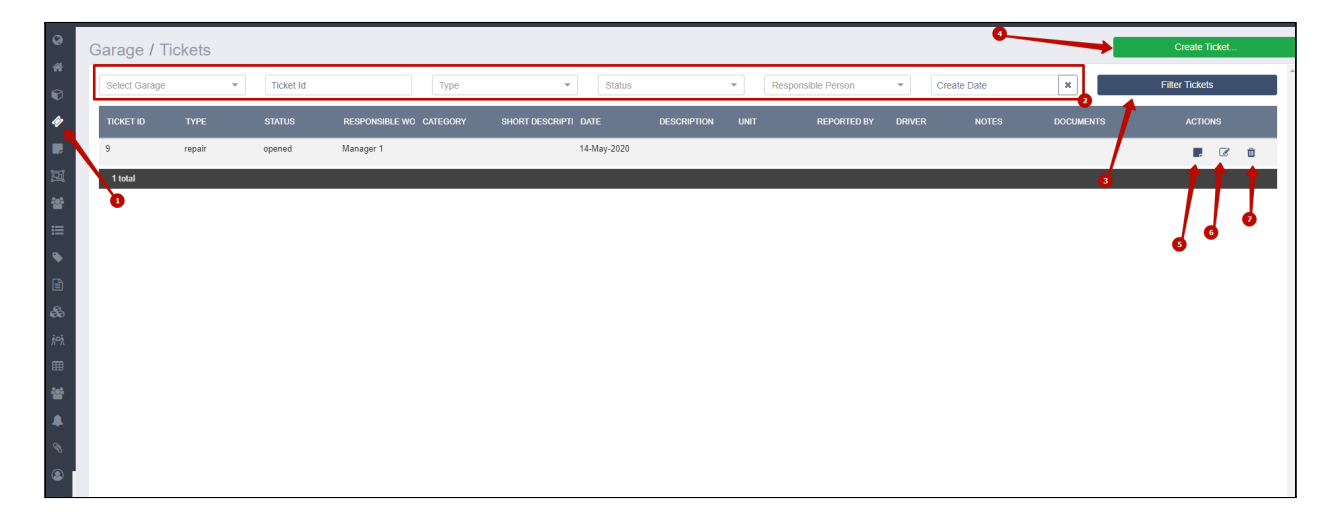

Создать новый тикет можно, нажав на кнопку 'Create Ticket'. В тикете нужно выбрать какой тип работ нужен - обслуживание или починка. В зависимости от этого можно будет потом выбрать категорию требуемых работ. Дата запроса проставляется автоматически - это дата его создания (будь то ручного или автоматического). Можно добавить краткое или полное описание запроса, номер грузовика или прицепа, которому нужно обслуживание, гараж, где это будет происходить. Можно загрузить любой файл, добавить заметки, ответственного за эту работу сотрудника, сотрудника, который обратился с проблемой, водителя грузовика (можно отметить была ли поломка вызвана водителем).

Такую заявку можно просто сохранить (допустим, менеджер ее создал в очередь, чтоб потом любой механик мог за нее взяться) или же сразу создать на нее рабочий наряд.

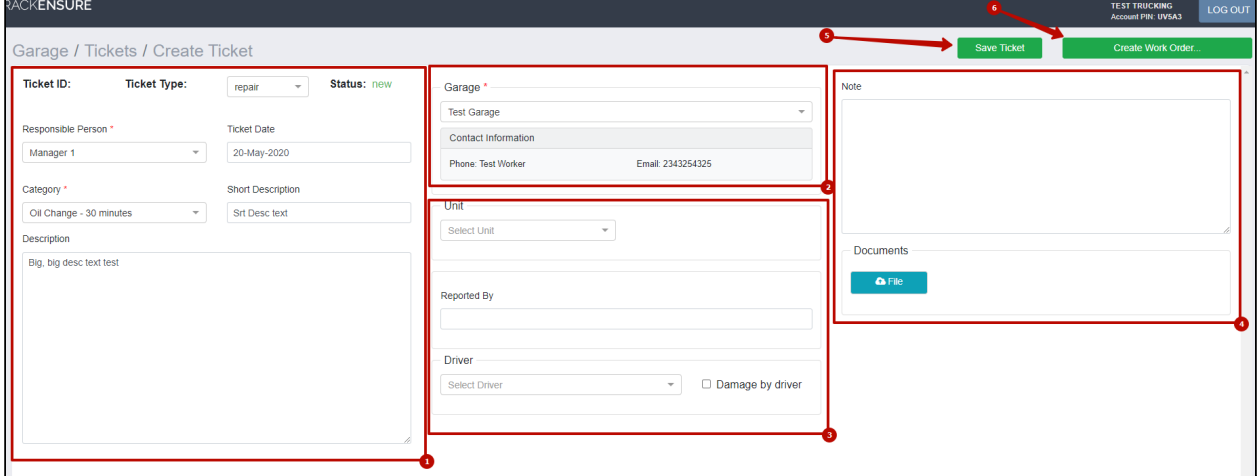

#### **Work Orders - рабочие наряды**

<span id="page-21-0"></span>Каждый принятый заказ на работу можно вносить и отслеживать на странице 'Work Orders'.

На этой странице можно просматривать все работы, которые сейчас выполняются (или уже выполнены) механиками гаража. Список рабочих нарядов появился в виде таблицы. Новый же можно создать, нажав на кнопку 'Create Work Order'.

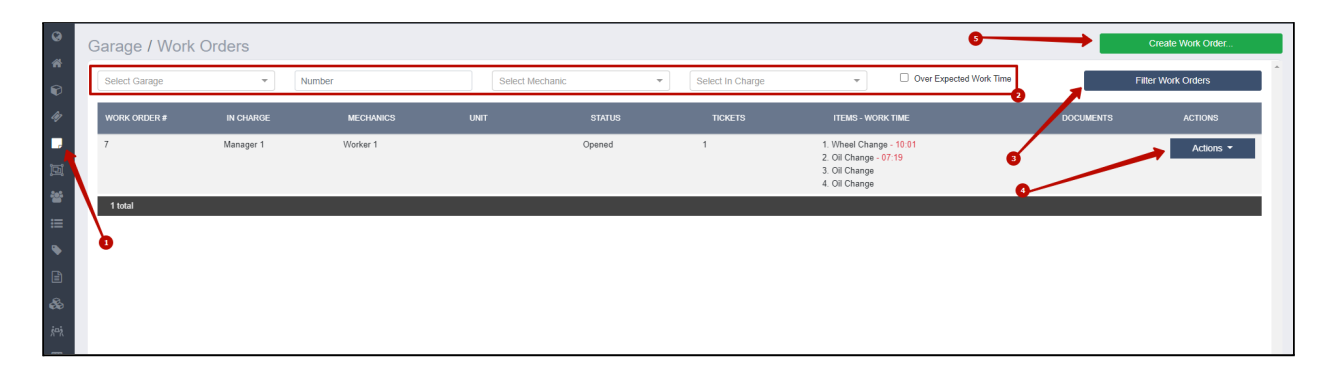

Для создания нового наряда работ, нужно ввести следующую информацию:

- 1. Гараж, в котором выполняются работы.
- 2. Грузовик или трейлер, которые предаются обслуживанию.
- 3. Работник, который будет ответственен за управление рабочим процессом.

Далее наряд делится на, так называемые, Items - пункты выполненных работ. Обслуживание одного грузовика может состоять из нескольких пунктов (например, смена масла и замена шин). Каждый такой пункт вносится отдельно.

Для каждого пункта нам нужно выбрать категорию производимой работы. Она предполагает определенное количество затраченного времени. Это время можно будет впоследствии сравнить со 'Spent time' - временем, которое механик провел между тем, как принял заказ и завершил его. Таким образом, можно отслеживать эффективность сотрудников и улучшить планирование.

Мы также можем заполнить причину поломки, ее описание и описание проведенной работы, прикрепить при надобности текстовые документы или изображения.

Все затраченные детали или продукты можно добавить в поле 'Parts List', нажав на иконку плюса. У нас появится выбор: найти продукт по штрих-коду, найти его в списке существующих или же создать новый мастер продукт. Выбранный продукт с информацией о нем появится в списке и мы сможем указать затраченное количество.

Для этих продуктов можно сгенерировать номер входящей накладной - PO number. Он будет сгенерирован, по шаблону, указанному при создании гаража.

На каждый пункт работ мы выбираем из списка механиков, которые над ним работали. Все эти механики впоследствии будут собраны в список механиков, работавших над этим рабочим нарядом.

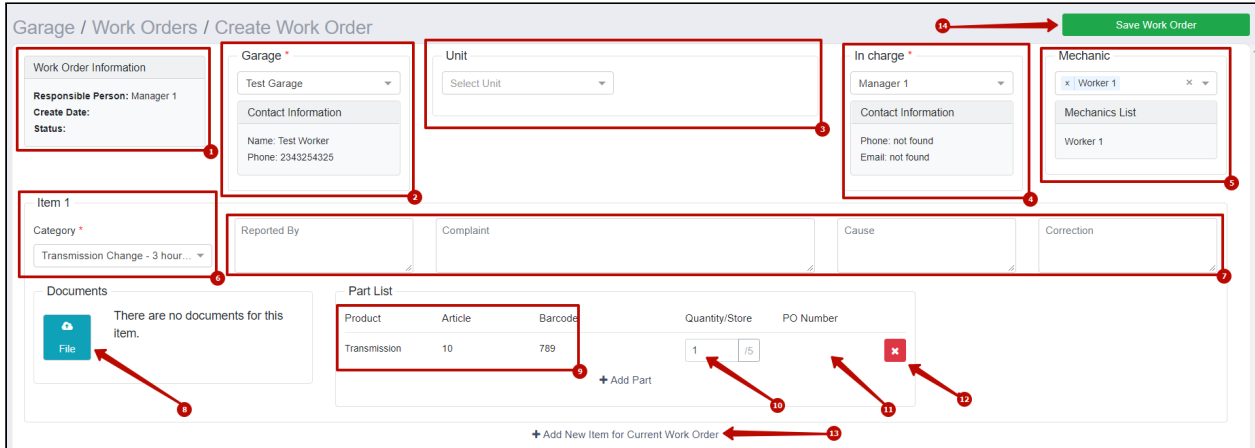

На созданном наряде появится информация о дате начала работ, дате создания документа и возможность сменить статус для всего наряда или для конкретного пункта. Каждый такой наряд можно распечатать для внутренней отчетности.

На основе такого рабочего наряда можно создать 'тикет / ticket' - заявку на выполнение работы.

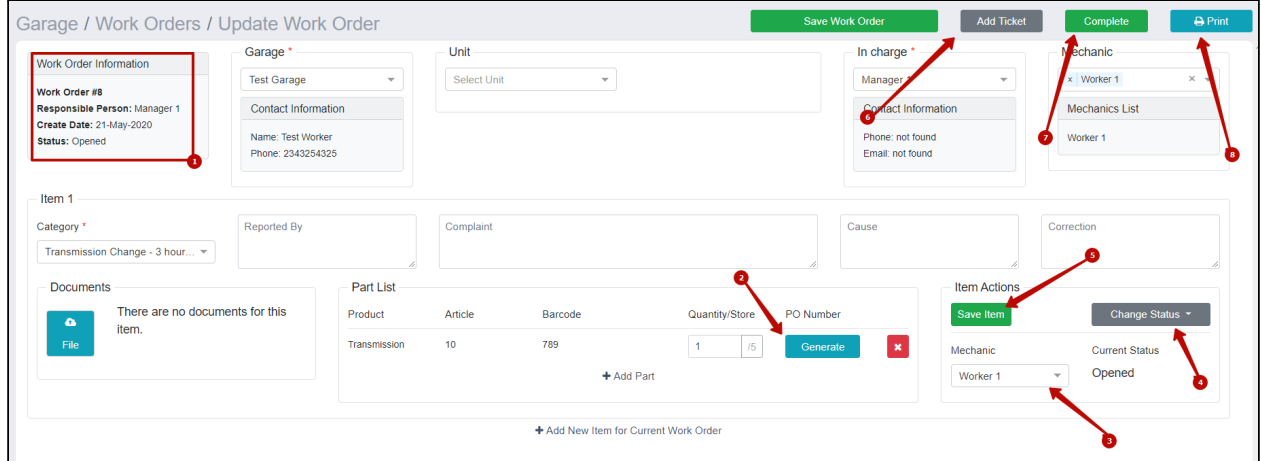

Каждый механик может управлять своим рабочим нарядом меняя на нем статусы или добавляя комментарии. После завершения на наряде появится информация о дате завершения и затраченном времени.

При завершении наряда, все продукты, указанные в списке, спишутся со складов в заданном в наряде количестве.

#### **Work Orders Parts - использованные детали**

<span id="page-23-0"></span>Страница 'Work Orders Parts' создана для учета частей рабочего заказа (продуктов, принятых в работу или уже использованных).

Эта страница создана в основном для просмотра того, куда и на что списывались детали со складов, на какие транспортные средства расходовались запчасти и какие у этих продуктов были номера накладных.

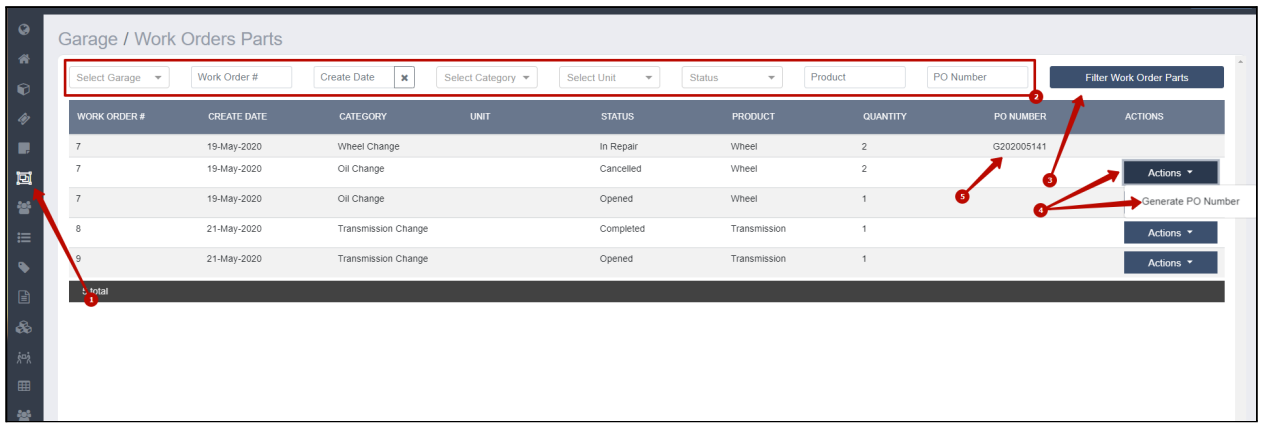

#### **Notifications - оповещения о нехватке**

<span id="page-24-0"></span>Страница Notifications создана для контроля за остатком продуктов на складе. На этой странице можно задать минимальное количество любого продукта на любом складе и свой почтовый ящик. При достижении продуктом на складе минимума - на указанный почтовый ящик придет письмо с предупреждением о том, что нужна новая закупка.

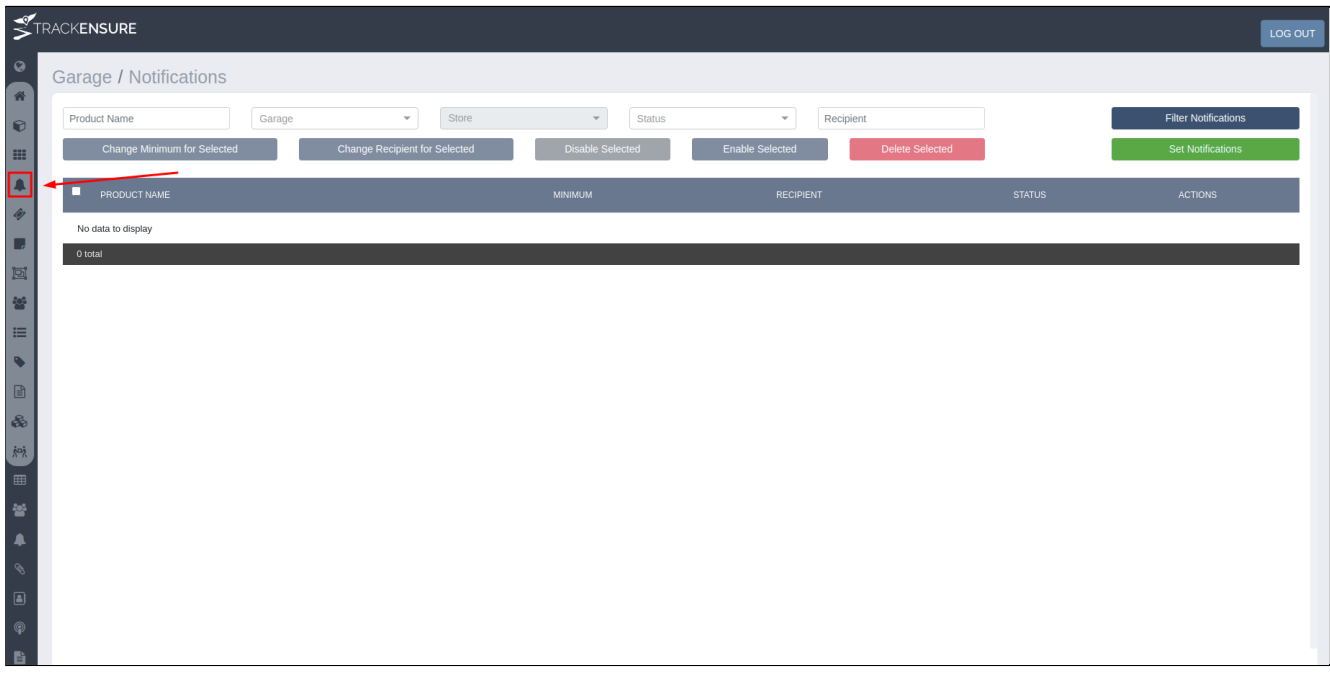

Старница в основном состоит из списка уже созданных оповещений, каждое из которых можно просматривать, деактивировать, удалять или редактировать. Для удобства можно отмечать галочкой несколько пунктов списка и пользоваться кнопками для редактирования нескольких оповещений одновременно - удалить выбранные, деактивировать или активировать выбранные, сменить получателя или минимальное количество.

Создать новое оповещение можно кнопкой 'Set Notifications'.

Всплывающее окно позволяет выбрать продукты в определенном гараже и складе, отметив все нужные галочкой.

После нажатия кнопки 'Next', в новом всплывающем окне можно будет задать минимальное количество для всех выбранных продуктов и почтовый ящик получателя для дальнейших оповещений о нехватке продукта на складе.

Оповещения для продуктов с разным получателем, складом или минимальным количеством нужно создавать отдельно. Для тех, что созданы вместе появится всего одна запись в таблице, но письма будут приходить по каждому отдельному продукту, а не по всему списку.

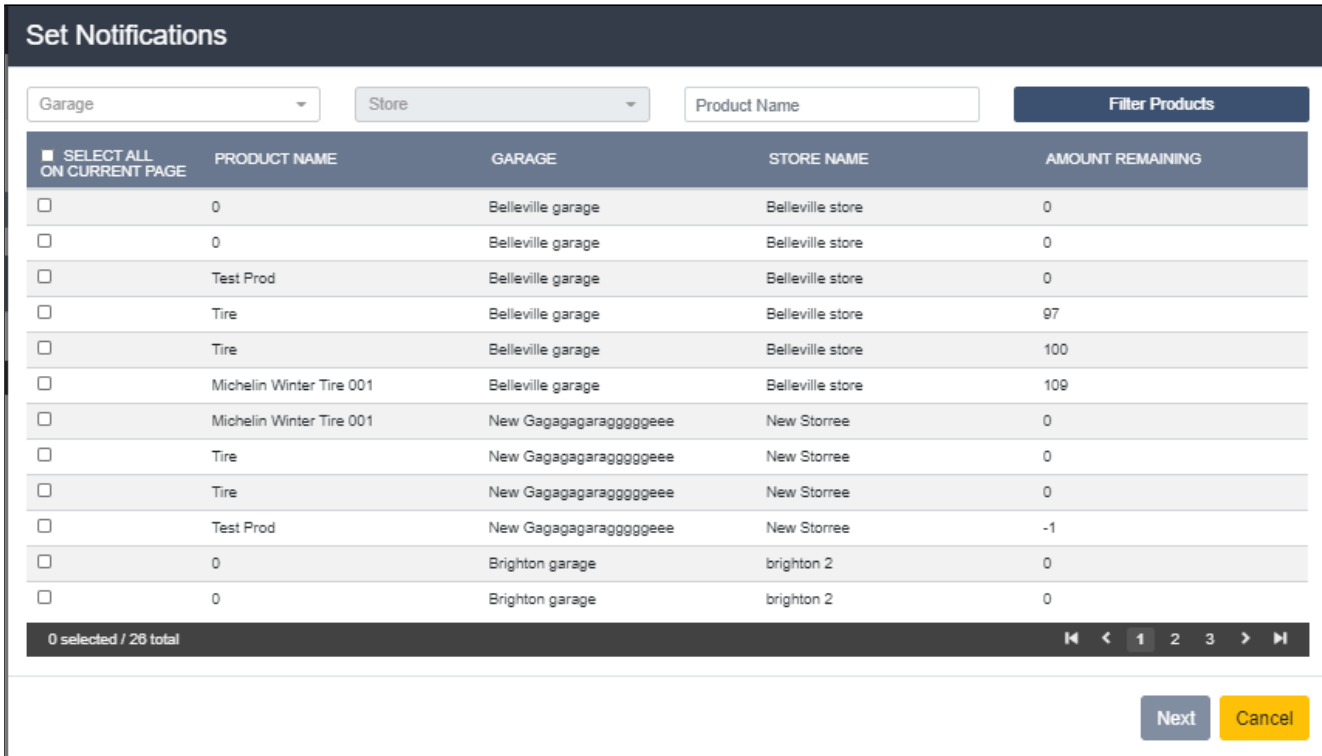

# **Options Notification** Minimum\* Minimum Recipient\* Recipient Save Back

#### **Master Product Statistics - статистические отчеты**

<span id="page-26-0"></span>На странице с общими отчетами компании можно найти пункт 'Master Product Statistics Report'. Это отчет, который поможет нам отследить какие детали и продукты были использованы на складе за выбранный промежуток времени.

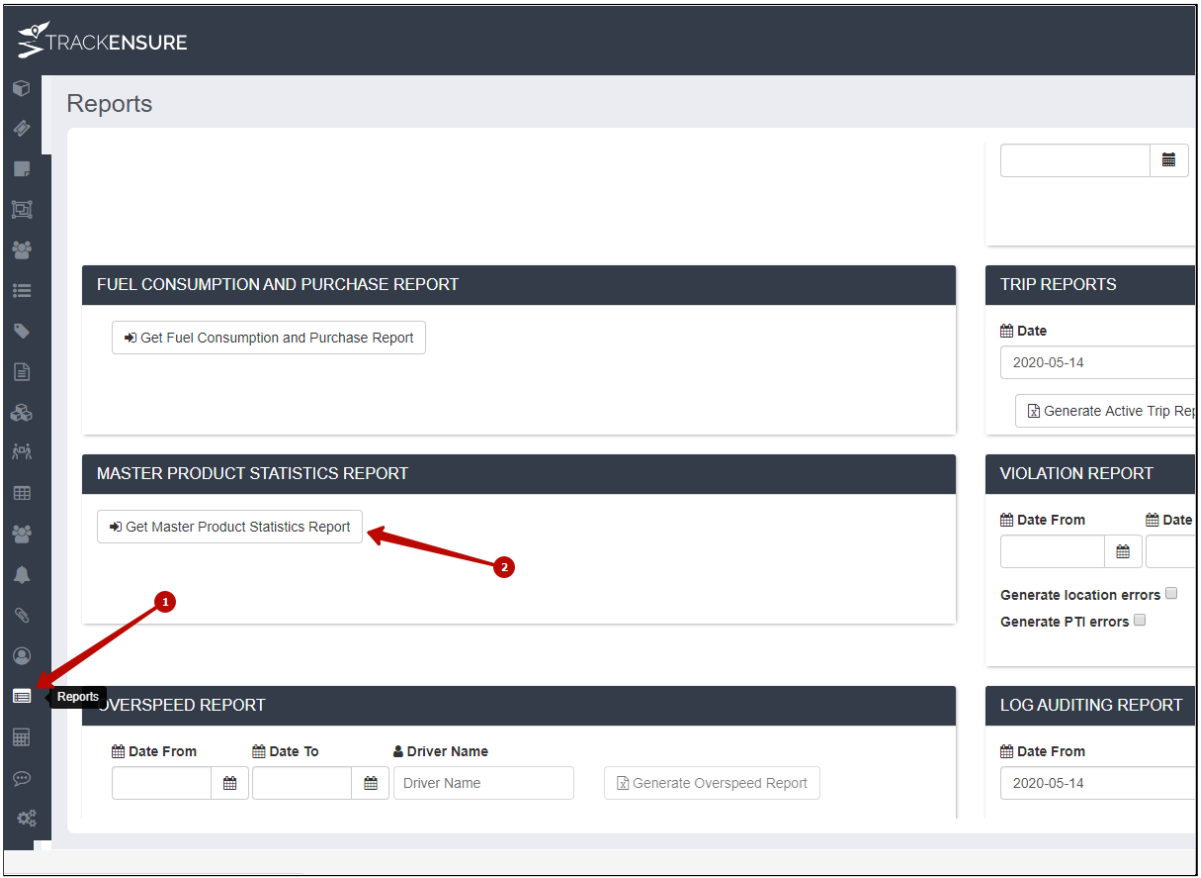

После нажатия на кнопку 'Get Master Product Statistics Report' открывается страница, на которой можно генерировать любые статистические данные по расходам.

На этой странице можно искать по определенным штрих-кодам, по определенному гаражу или складу, по поставщику, сезонности, ценам и временному промежутку затрат.

Как только вы введете все интересующие вас параметры - можно будет просмотреть результат на странице, нажав кнопку 'Generate Report' или же скачать таблицу файлом, нажав на 'Generate XLSX'.

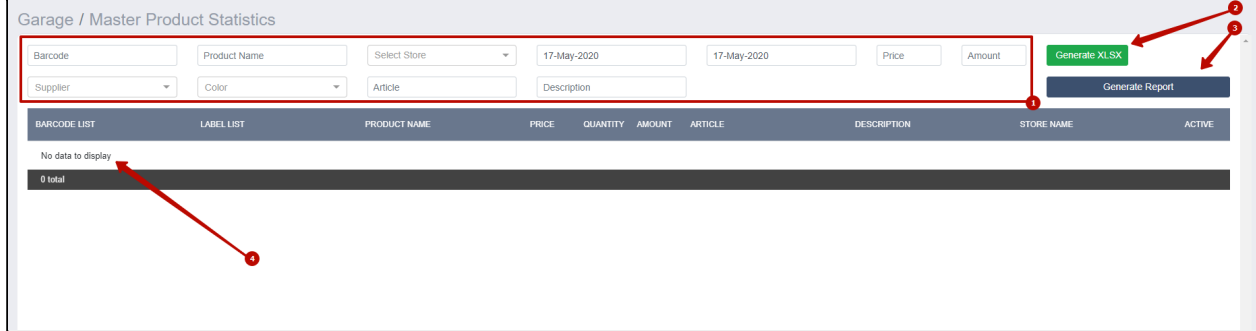